# PC **설치 가이드**

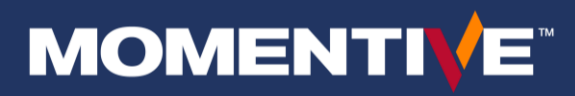

### **새로운 PC에 오신 것을 환영합니다!**

시작하려면 이 가이드의 설치 단계를 따르고 부록의 FAQ를 참조하는 질문을 하십시오. 당신은 설정하고 분에 당신의 방법에 얻을 수 있어야합니다! 문제가 있는 경우 순간 IT 서비스 데스크에 문의하십시오.

+1 844-996-1033으로 전화하거나 IT 포털을 방문하십시오.<http://momentive.service-now.com/sp> **기존 직원의 경우 및 이전** *PC***가 있는 경우**

#### **이전** *PC***에서**

모든 파일이 OneDrive까지 백업되었는지 확인합니다. 데스크톱, 사진 및 문서를 자동으로 백업하는 방법에 대한 지침은 [여기에](https://support.office.com/en-us/article/Back-up-your-Documents-Pictures-and-Desktop-folders-with-OneDrive-d61a7930-a6fb-4b95-b28a-6552e77c3057)서 확인할 수 있습니다..

### **새로운** *PC* **설정**

도킹 스테이션이 있는 경우 이제 랩톱을 연결하고 연결할 시간입니다.

### **전체 설정 프로세스 중에 랩톱을 전원에 연결하십시오..**

**a. 현장의 경우 순간적인 위치**: 유선 이더넷을 연결했는지 확인.

2. 장치에서 전원을 켜고 설치 프롬프트를 따릅니다. 다음 사항에 유의하시기 바랍니다.: a) 메시지가 표시되면 영어와 지역을 선택하십시오(순간적인 경험은 영어에 최적화되어 있음)

- 3. 키보드 유형을 선택합니다. Windows에서 다른 키보드 레이아웃을 선택하려는지 묻습니다. 건너뛰기 선택합니다.
- 4. 메시지가 표시되면 무선 네트워크를 설정합니다.

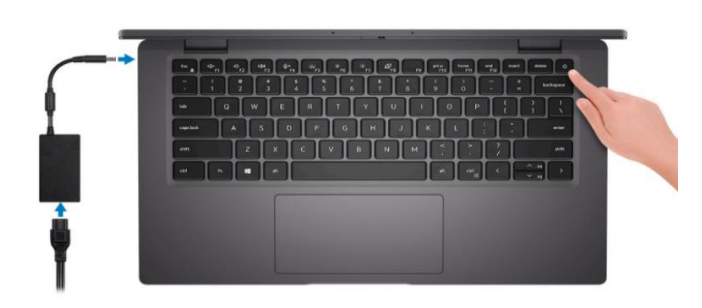

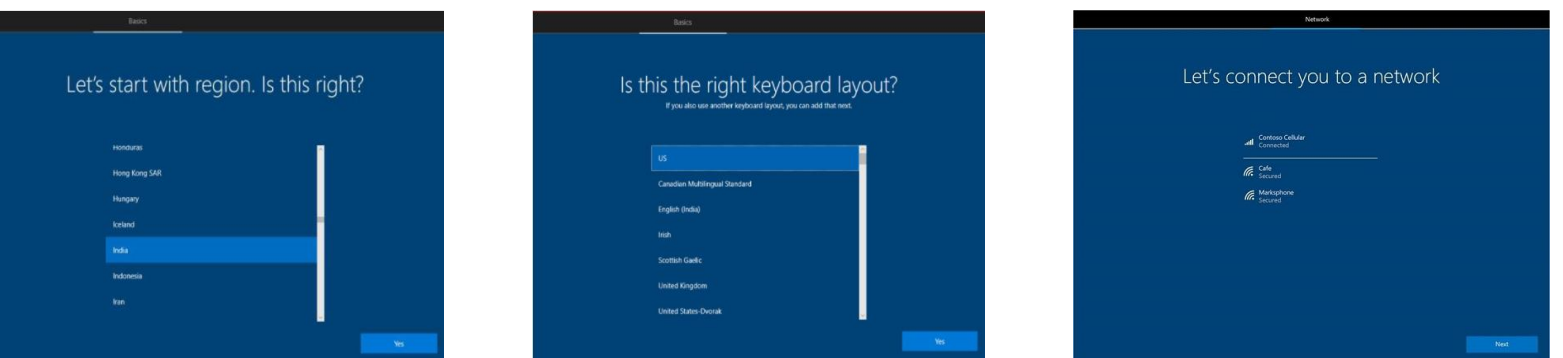

# PC **설치 가이드** (**계속**)

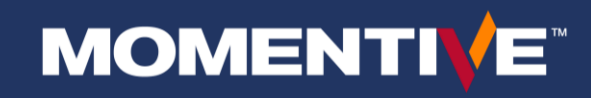

- 5. 작업 계정 이메일을 사용하여 장치에 로그인 (ex: first.last@Momentive.com)
- 6. 기기가 초기 설정이 시작됩니다. 구성이 완료되면 로그인하라는 메시지가 표시되고 Windows Hello For Business를 설정하라는 메시지가 표시됩니다..
	- o **신입 사원의 경우***:* 다단계 인증(MFA)을 설정하라는 메시지가 표시됩니다. 휴대폰 번호를 입력하고 모바일 장치의 프롬프트를 따라 MFA를 설정합니다.
		- i. 회사에서 발급한 휴대전화가 있는 경우: 회사 휴대전화에 로그인 승인.
		- ii. 회사 발급 된 휴대 전화가없는 경우 : 개인 휴대 전화 번호를 사용.

7. 비즈니스를 위한 Windows Hello를 선택하여 PIN 및 얼굴 인식을 설정합니다. PC에 이 기능이 있는 경우 나중에 지문 판독기를 설정할 수 있습니다.

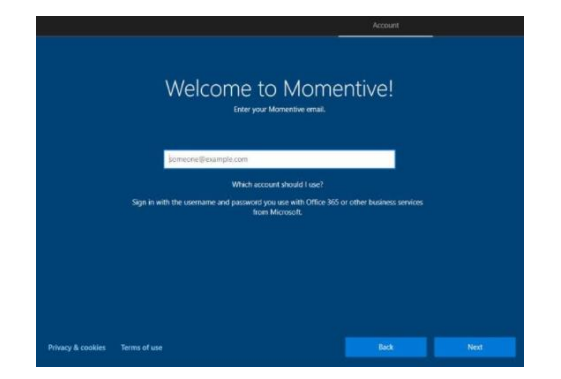

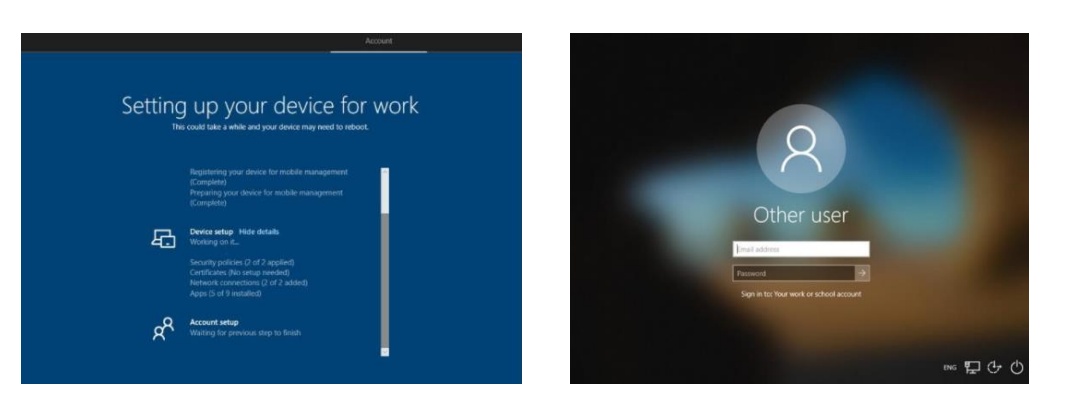

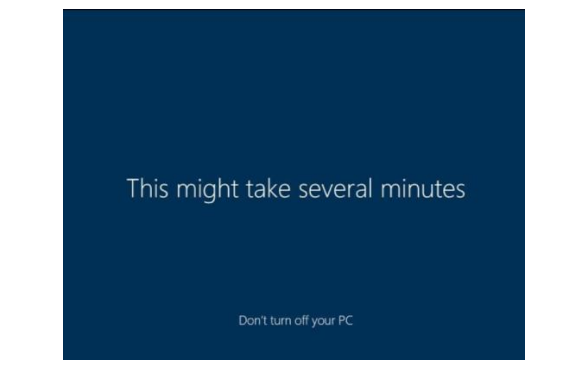

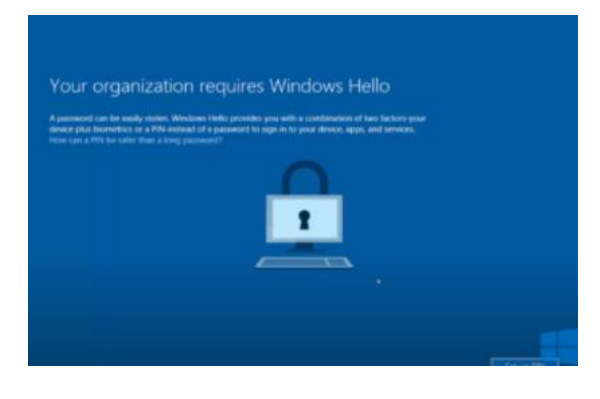

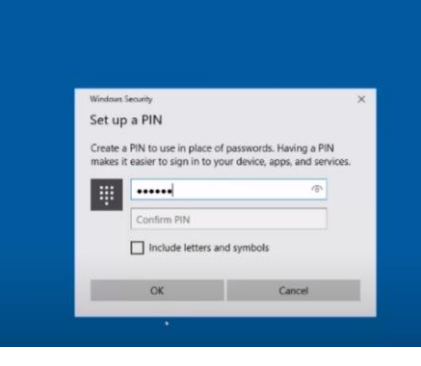

## PC **설치 가이드** (**계속**)

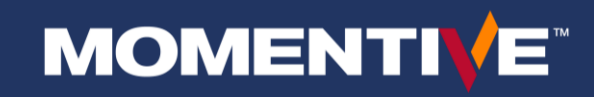

- 8. 로그인한 후, 순간 이메일 주소를 zscaler에 입력하고 Microsoft 팀에 로그인합니다.
- 9. 백그라운드에서 업데이트하는 동안 장치를 켜고 2시간 동안 연결상태로 유지합니다. 이 Outlook을 시작하고 이메일 계정 및 이메일 서명을 설정하는 좋은 시간입니다.
- 10. 주요 응용 프로그램을 데스크톱에 고정하고 메뉴를 시작하고 원하는 대로 디스플레이 설정을 조정합니다.
- 11. 팀을 시작하고 동료와 채팅하고 OneDrive가 파일을 동기화하고 있는지 확인합니다.

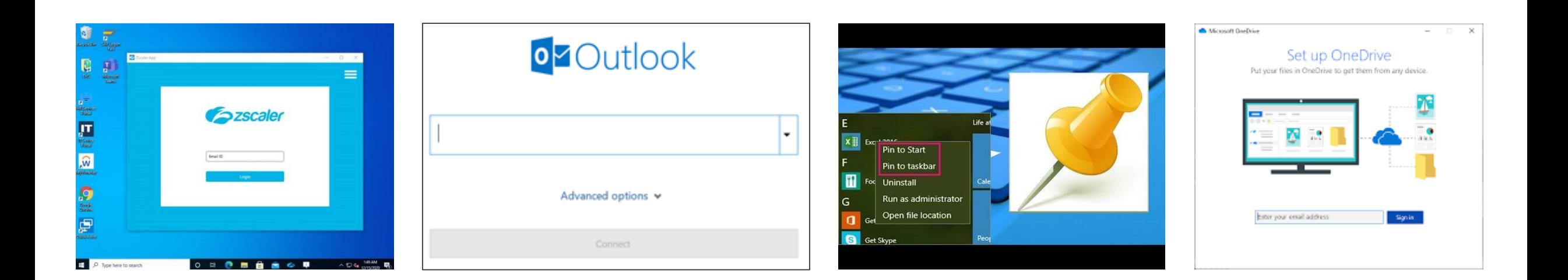

# PC **설치 가이드** (**계속**)

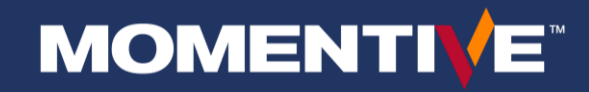

- 12. myapps.microsoft.com 통해 필요한 앱을 설치합니다. 13. 필요할 수 있는 프린터를 추가합니다.
- 

o myapps.microsoft.com 통해 설치를 위해 선택한 앱은 1시간 이내에 설치됩니다(승인이 필요한 앱 제외)

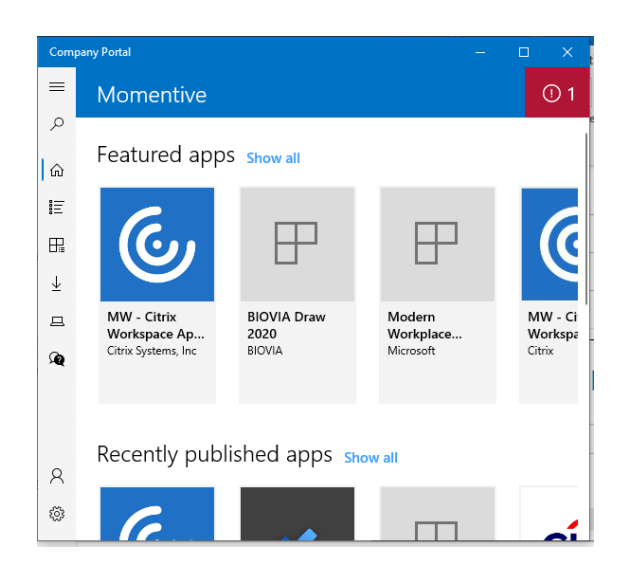

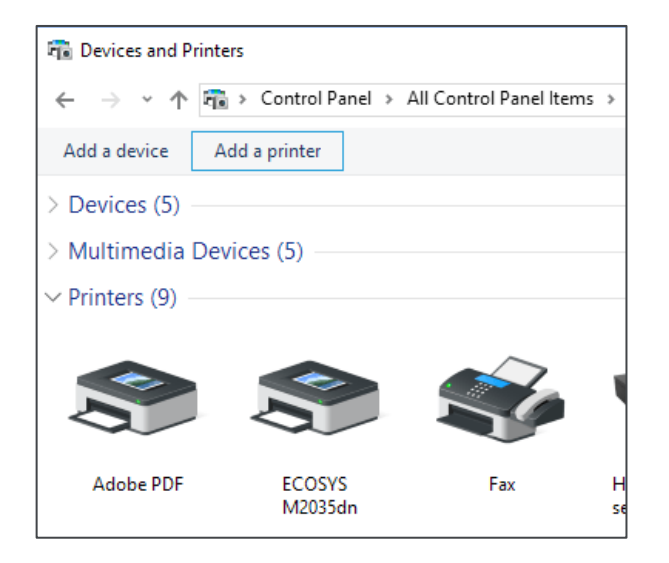

### PC **설정** FAQ

**MOMENTIVE** 

- **내 파일 중 일부는 내 이전** *PC***에서 복사하지 않았다**
	- o PC는 OneDrive에서 파일을 동기화하는 데 더 많은 시간이 필요할 수 있습니다. 동기화가 발생할 수 있도록 더 많은 시간을 허용하십시오. 그래도 문제가 있는 경우 IT 서비스 데스크에 문의하십시오..

### • **관리자 암호에 대한 메시지가 표시됩니다***.*

o 응용 프로그램을 설치하거나 사용할 수 없는 관리 권한이 필요한 작업을 수행하려고 시도했을 수 있습니다..

### • **추가 소프트웨어를 얻으려면 어떻게 해야 합니까***?*

o myapps.microsoft.com 입력하여 회사 응용 프로그램을 설치합니다. o 필요한 앱이 myapps에 없는 경우 IT 서비스 데스크에 문의하여 추가를 요청하십시오.

### • **관리자 권한이 필요한 경우 어떻게 해야 합니까***?*

- o 관리자 권한을 사용할 수 없습니다..
- o 앱에 문제가 있는 경우 순간 IT 서비스 데스크에 신고해 주세요..

### • **나는 구석에 너무 많은 알림을 받고 있어요**

o 시스템 설정에서 이 동작을 수정할 수 있습니다..

### • **어떤 브라우저를 사용할 수 있습니까***?*

o 에지 크롬은 표준 브라우저입니다. 당신은 myapps에서 구글 크롬을 다운로드 할 수 있습니다.

### • *PDF***는 어떻게 보입니까***??*

o 어도비 아크로바트는 기본 PDF 뷰어입니다.

### • **나는 초점 지원에 대한 메시지가 계속***,* **무엇***?*

o 새로운 포커스 어시스트 기능에 대해 자세히 알아보고, 여기에는 켜거나 끄는 방법을 포함할 수 있습니다..

- **다단계 인증 이란***(MFA)?*
	- o 네트워크 자격 증명을 사용하여 순간 시스템 및 리소스에 액세스하려는 실제 사용자임을 식별하고 확인하는 데 도움이 되는 보안 조치.
	- o 네트워크 자격 증명을 요구하고 개인 또는 작업 장치(예: 휴대폰)를 소유하고 있는지 확인하거나 사전에 정의된 전화 번호를 통해 확인할 수 있는지 확인하여 추가 보안 계층을 추가합니다..
	- o 순간 시스템 및 리소스에 액세스해야 하는 요구 사항입니다..

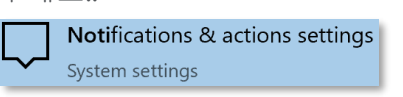

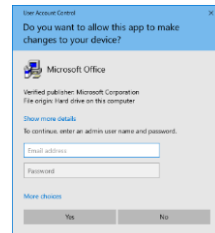